## **Resource Matching and Referral Program**

**V.11 New Features and Enhancements**

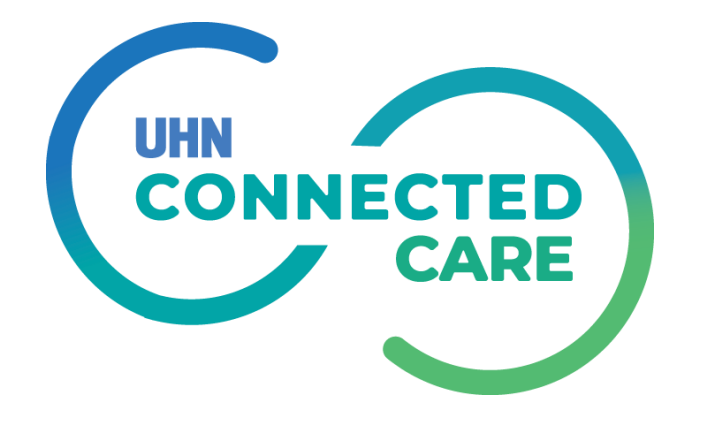

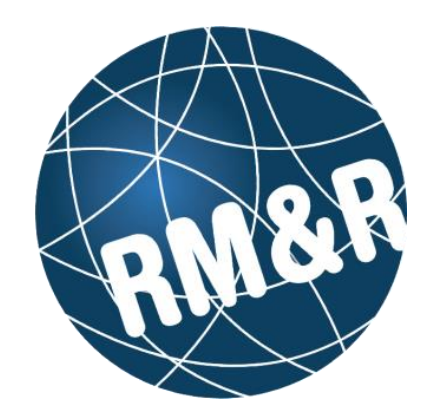

### **RM&R V.11 - New Features and Enhancements**

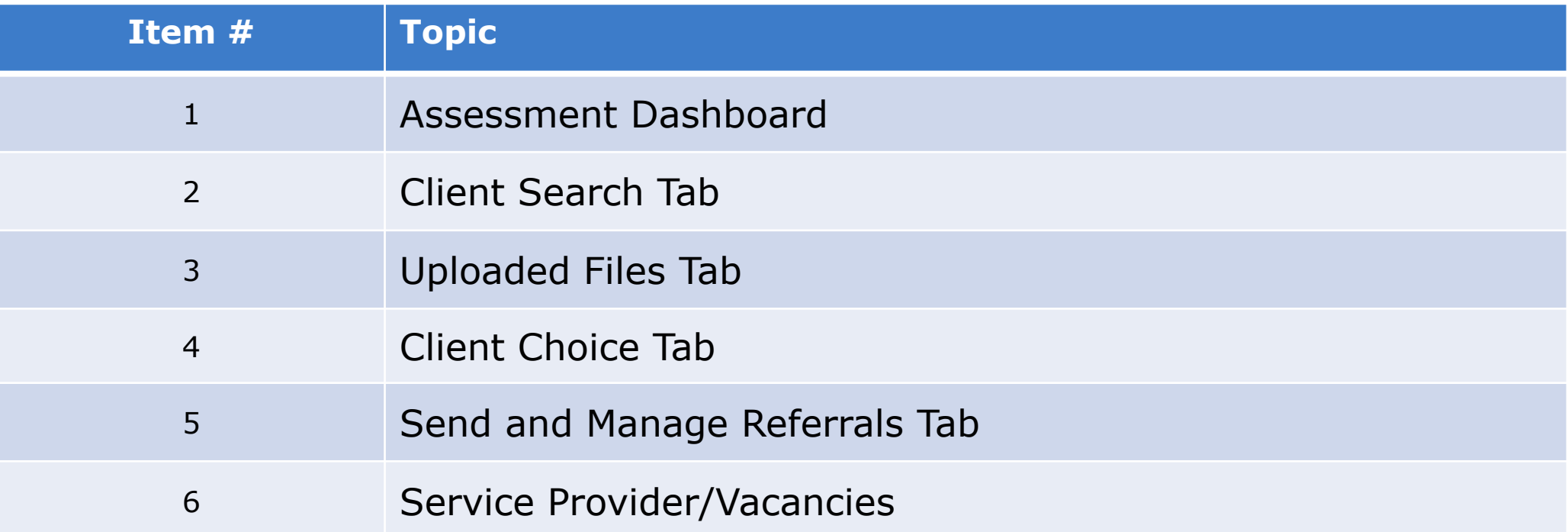

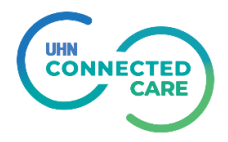

• Applicable to **Assessment module** and **Referral Sender** role

#### **Current: V.11**

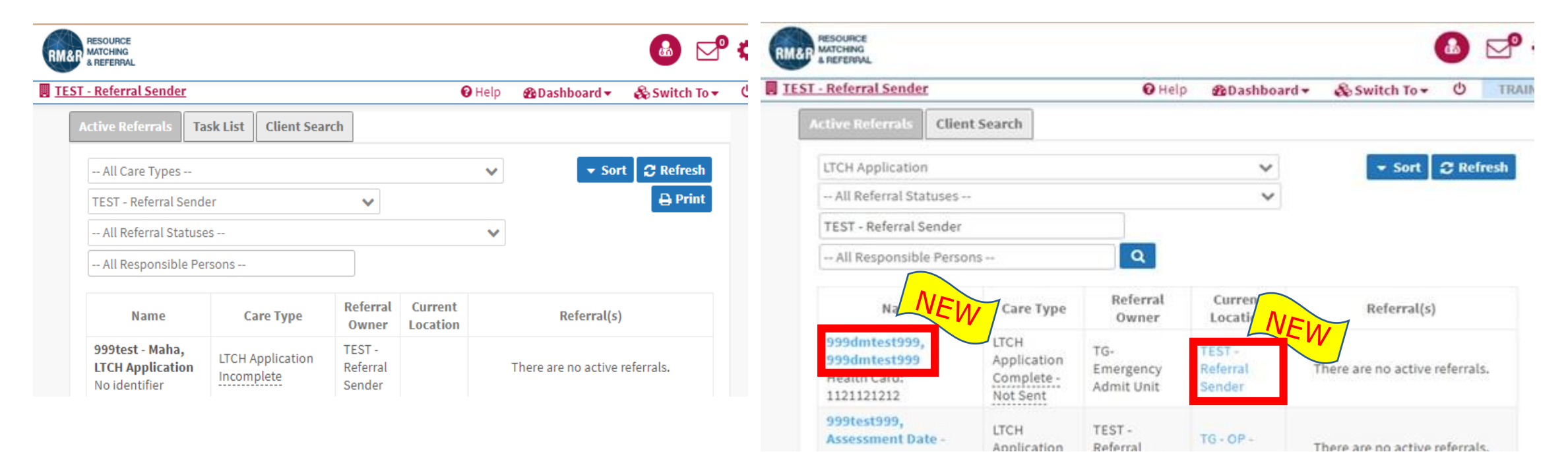

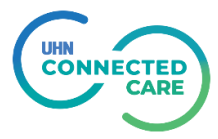

**Easier access to client details pg. by clicking on the client name in the "active referrals" tab** 

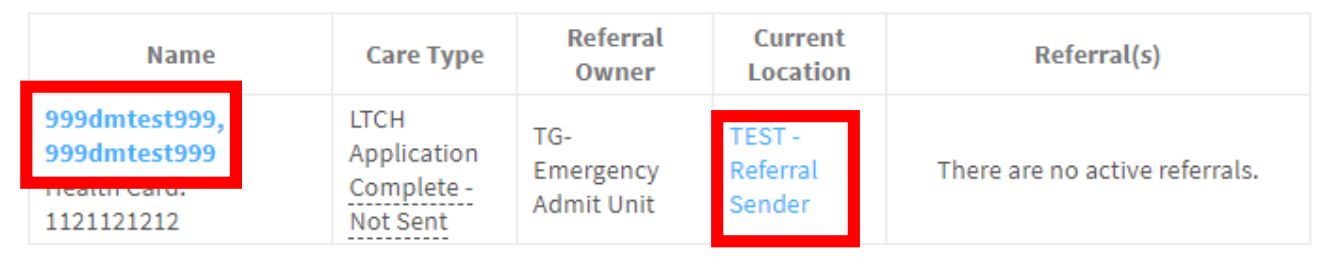

Clicking on provider under "current location" column, will display more details in a pop up.

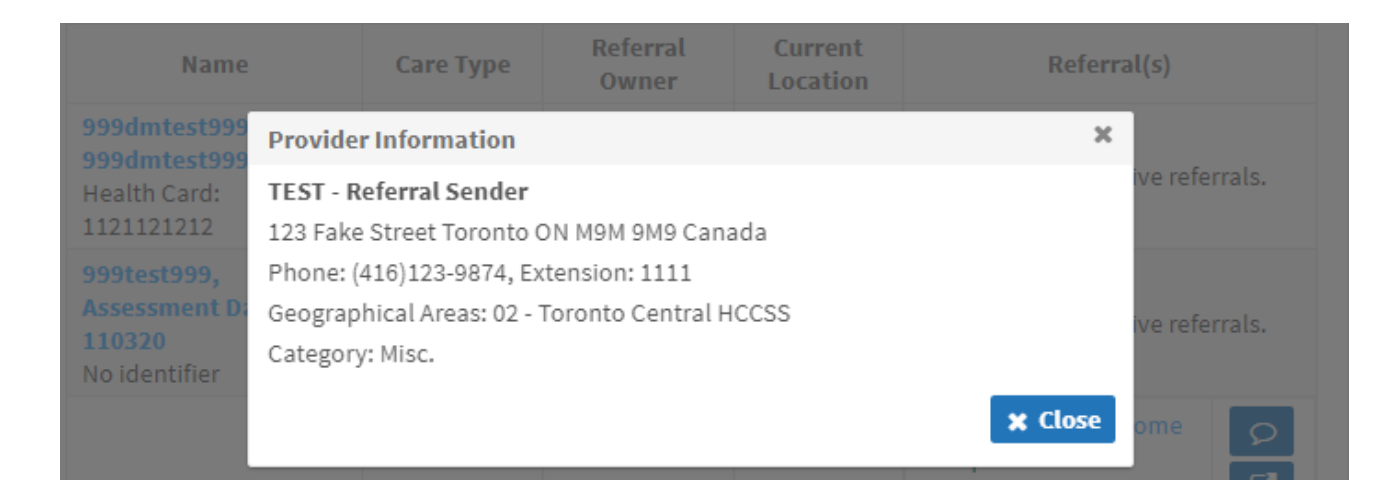

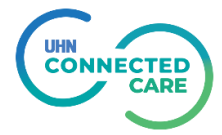

## **B** Click on Provider Name under Referrals(s) tab will display a pop up box with more details about the provider.

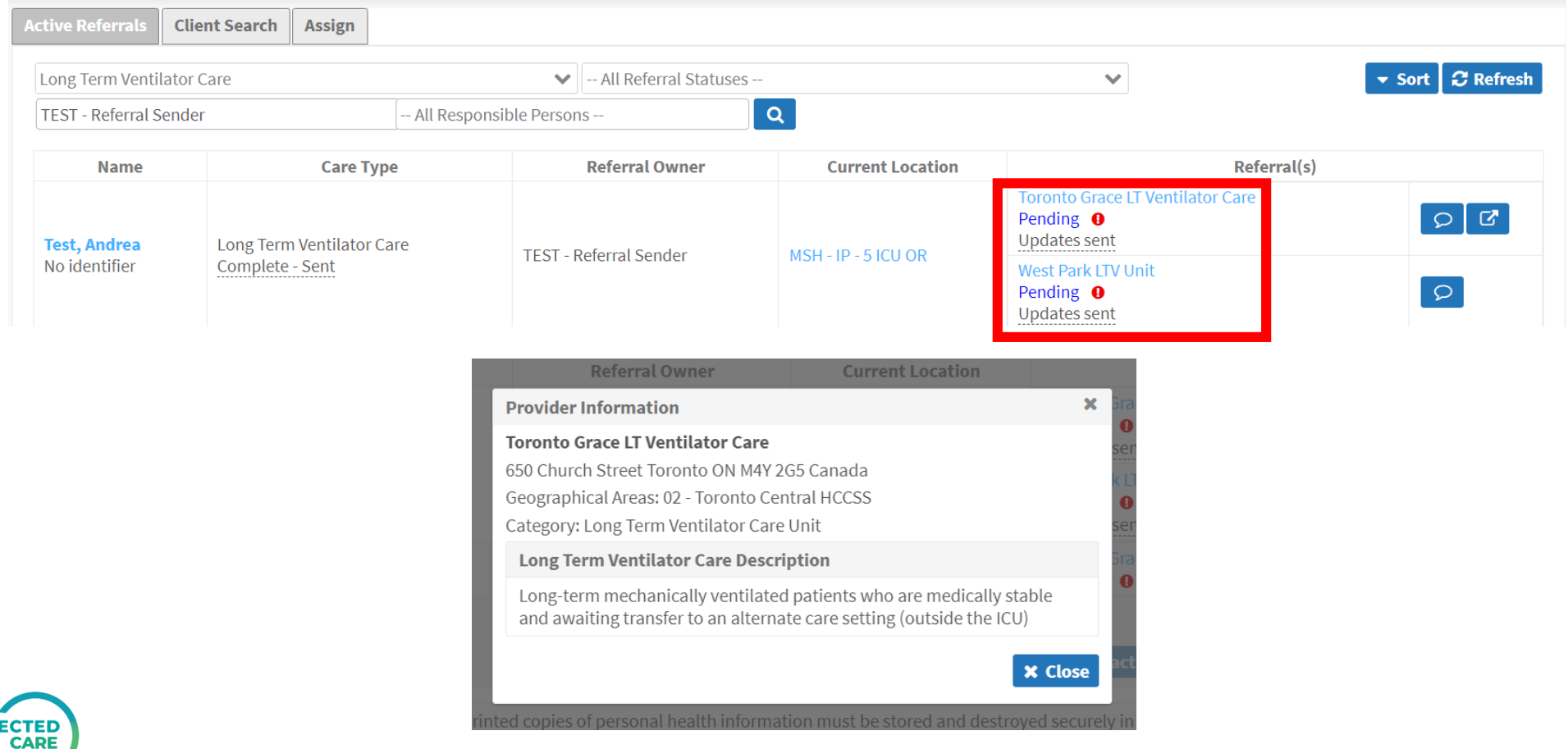

# **Client Search Tab**

#### **Client Search Tab**

- The system will prevent user from creating **a duplicate client record.**
- The system will require one patient identifier to create the record.
- Name and DoB can be the same but the **identifier can't be**.

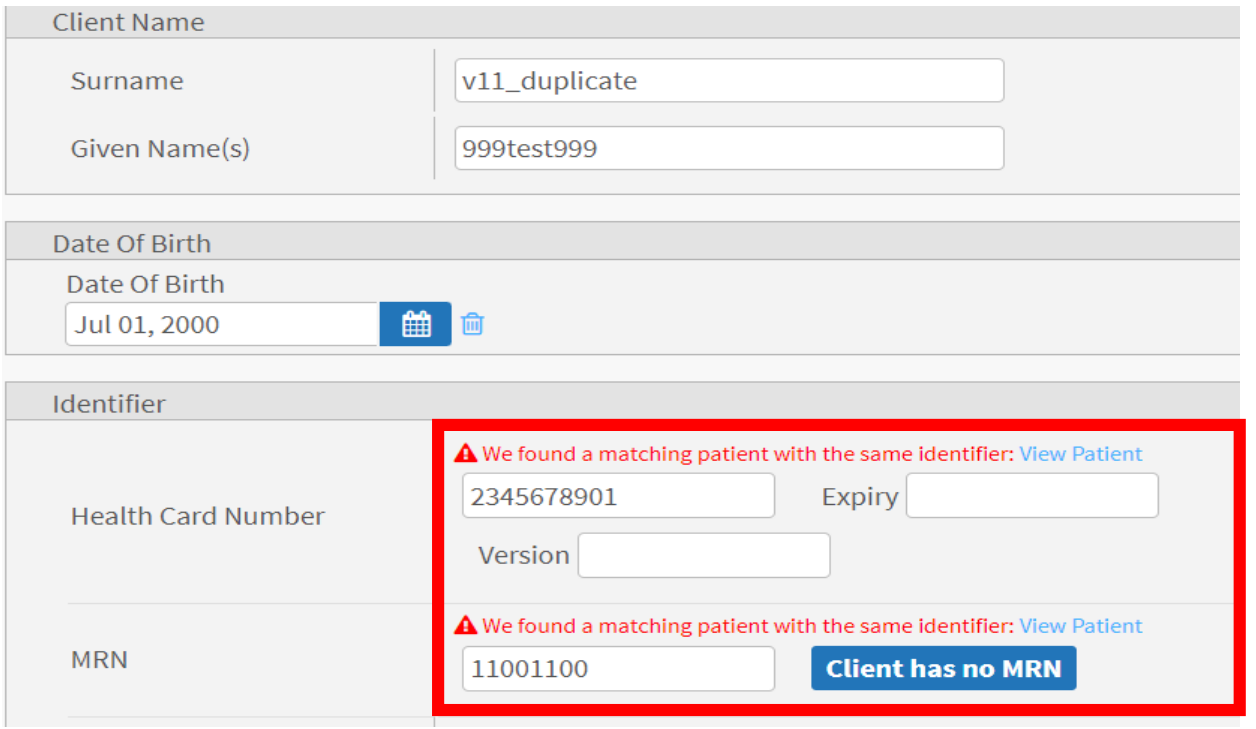

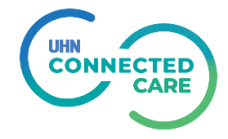

# **Uploaded Files Tab**

#### **Upload Files Tab - Attachments**

• Applicable to **Assessment module** and **Referral Sender** role

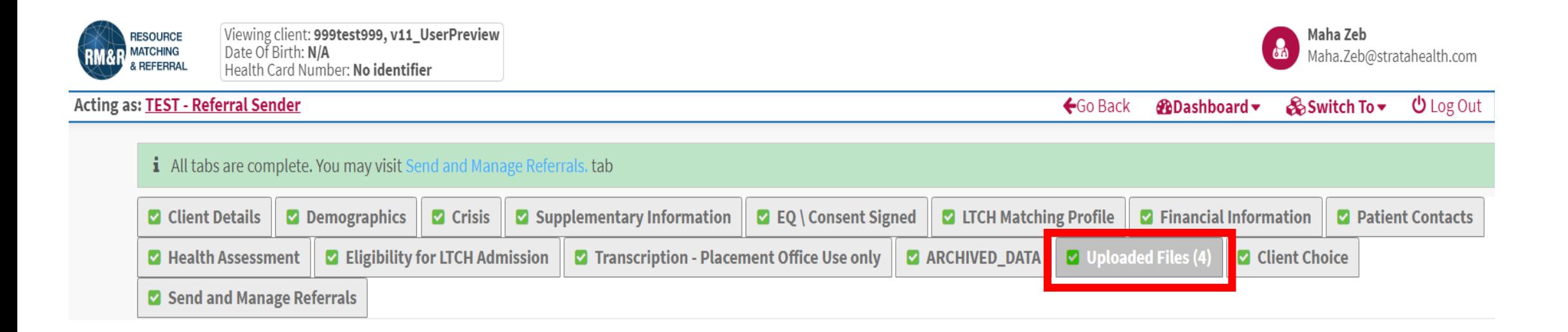

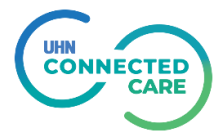

### **Upload Files Tab - Attachments**

#### 1. Multiple uploaded files can be deleted simultaneously

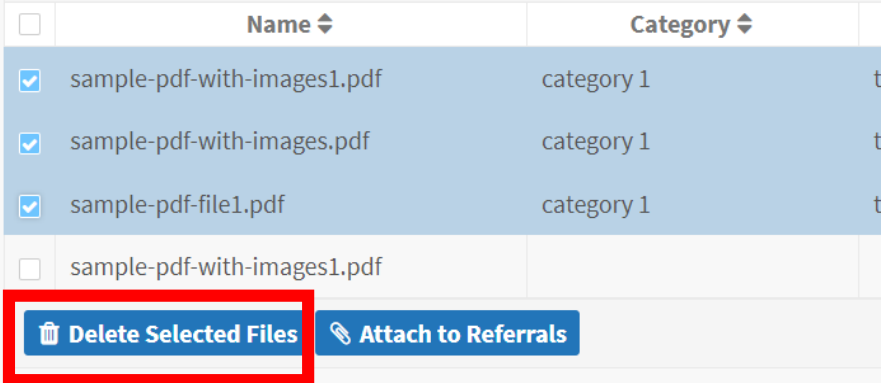

An After upload files can be attached to multiple referrals simultaneously.

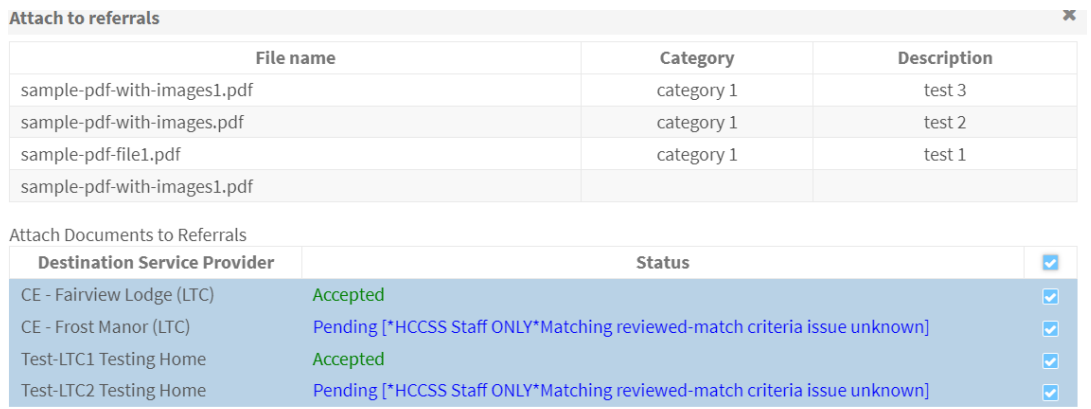

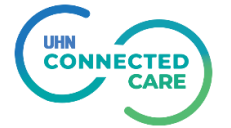

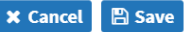

### **Upload Files Tab - Attachments**

## Uploaded file attributes can be updated after upload.

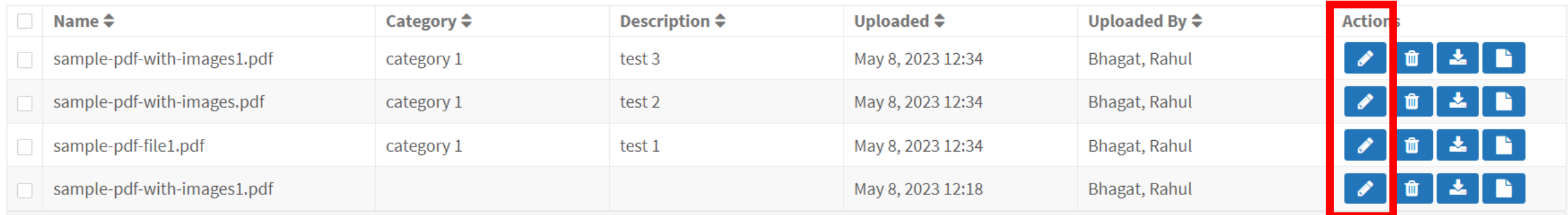

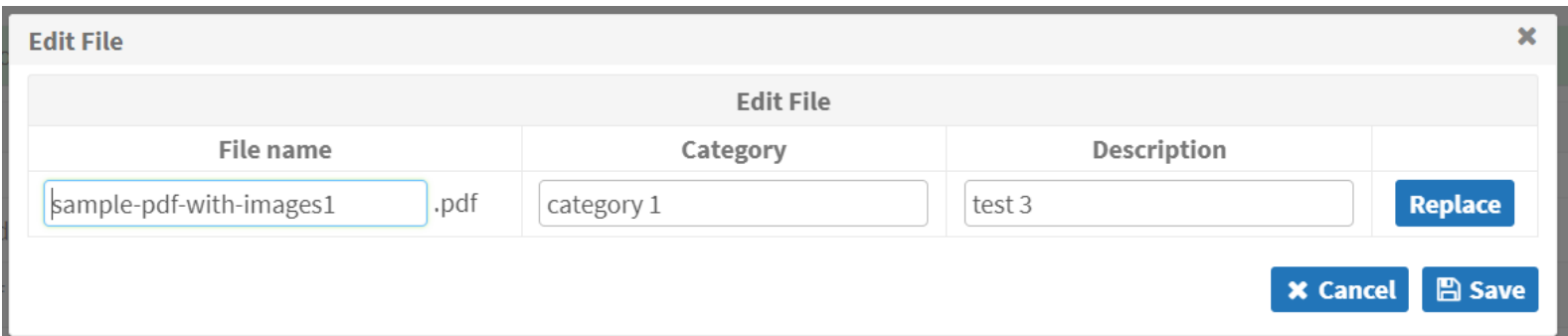

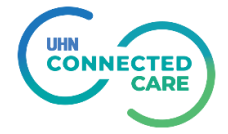

### **Uploaded Files compiled into one PDF**

#### • Applicable to **Service Provider module** and **Referral Receiver** role

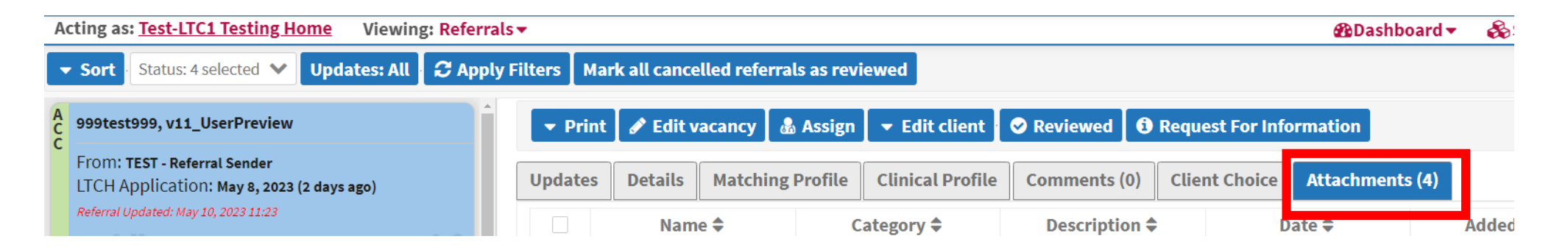

• Select attachments to be compiled together, and click on **"Save as PDF".** This will generate a new PDF and will be saved locally in the download folder.

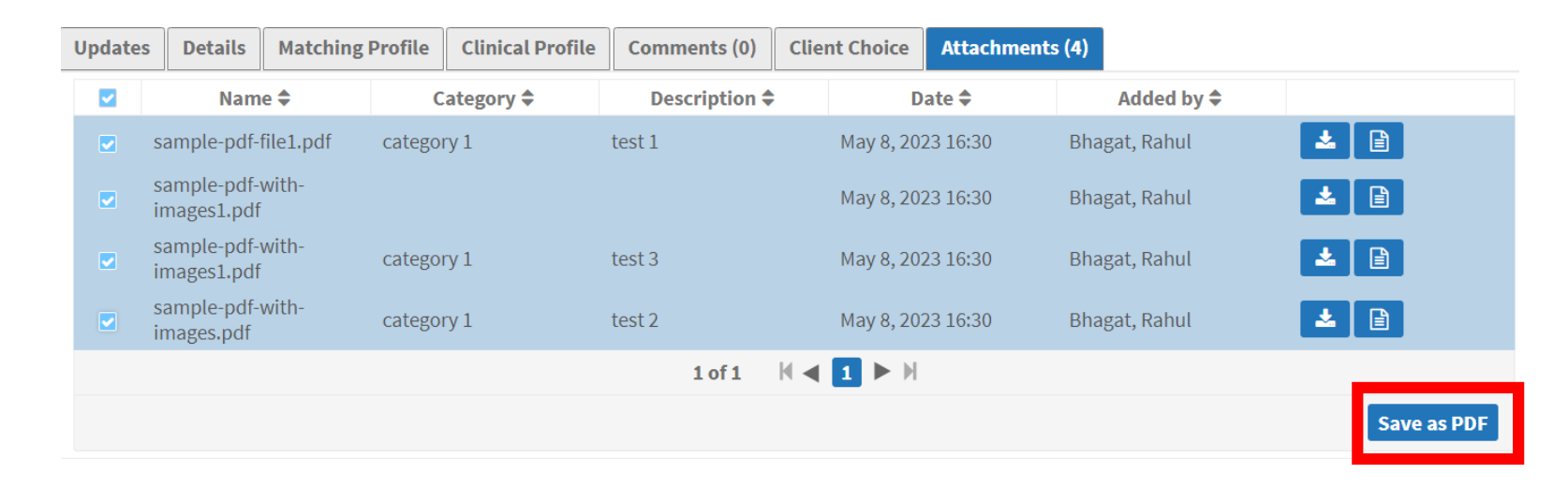

# **Client Choice Tab**

#### **Client Choice Tab**

• Applicable to **Assessment module** and **Referral Sender** role

• Applicable to referrals where client has to choose from multiple service providers (e.g. LTCH, Palliative..)

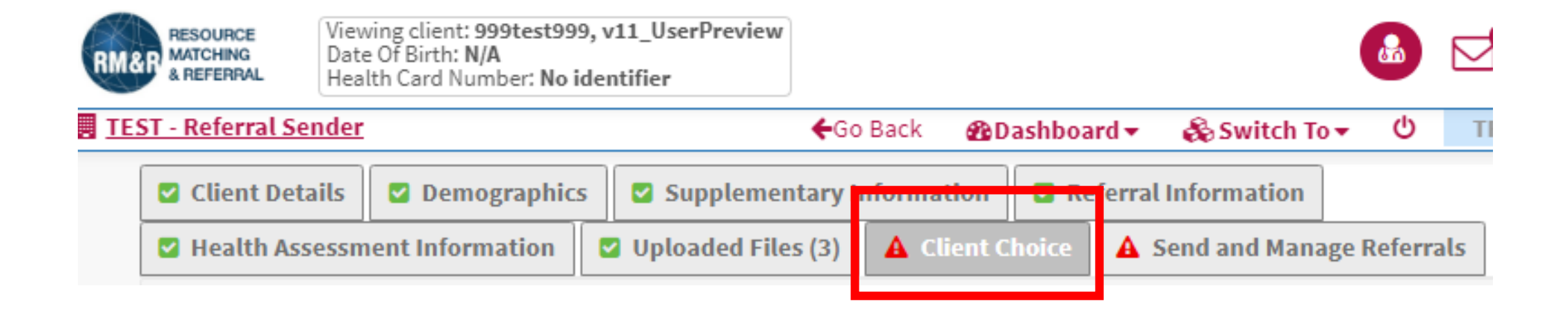

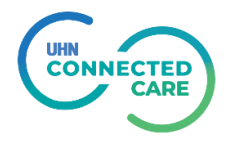

#### **Enhancements to Client Choice Tab**

Total number of Service Providers displayed on a page has been increased from 10 to 25.

*This will make it easier for users to find a specific provider, especially if the number of available service providers is very large.*

If the number of available Service Providers exceeds 250, the application will display a warning to narrow down the search result.

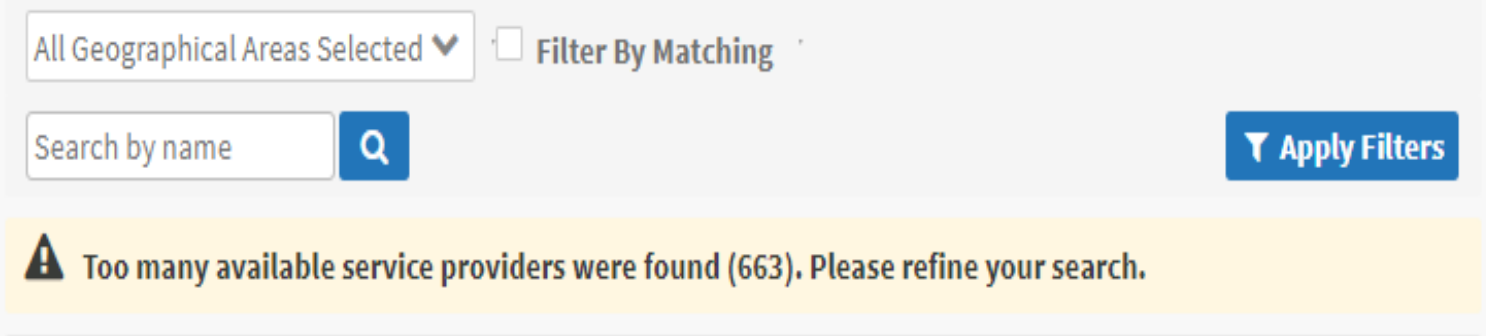

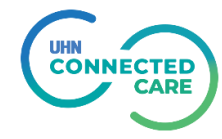

### **Enhancements to Client Choice Tab**

Users can filter Service Provider list to only display providers who match patient criteria.

*This will narrow down the list of Service Providers displayed on the page.*

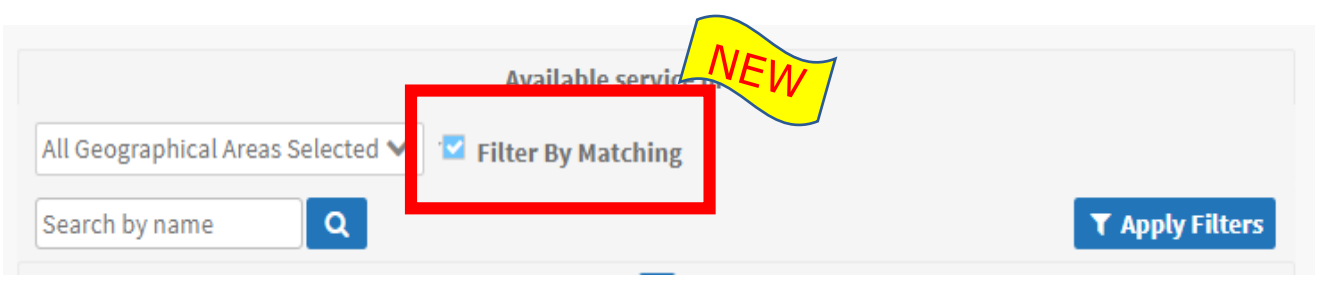

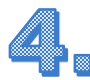

Clicking on Service Provider name will provider more details about the provider.

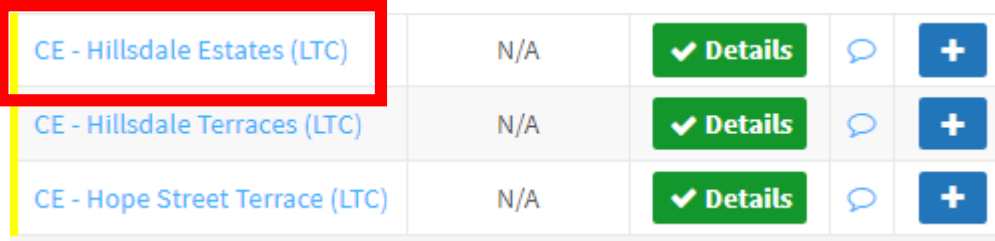

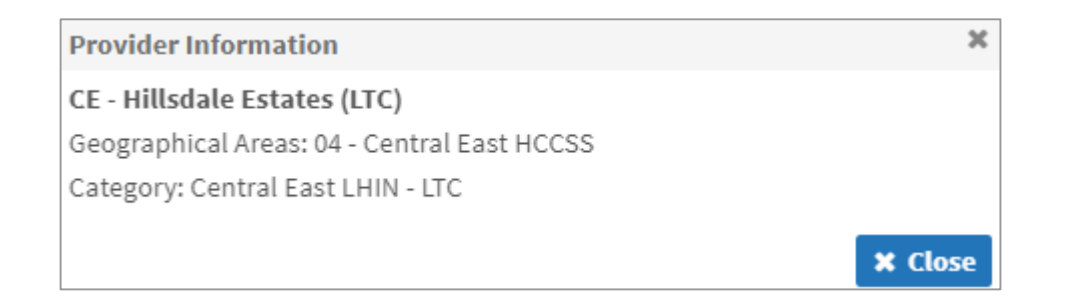

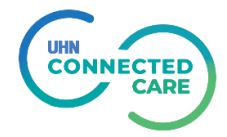

#### **Enhancements to Client Choice Tab**

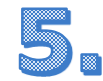

Selecting a Service Provider now only takes one click.

Current:

- 1. Click on the checkbox.
- 2. Click on "Add selected choices" button

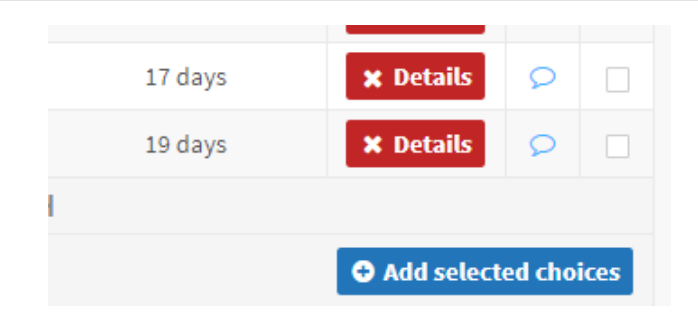

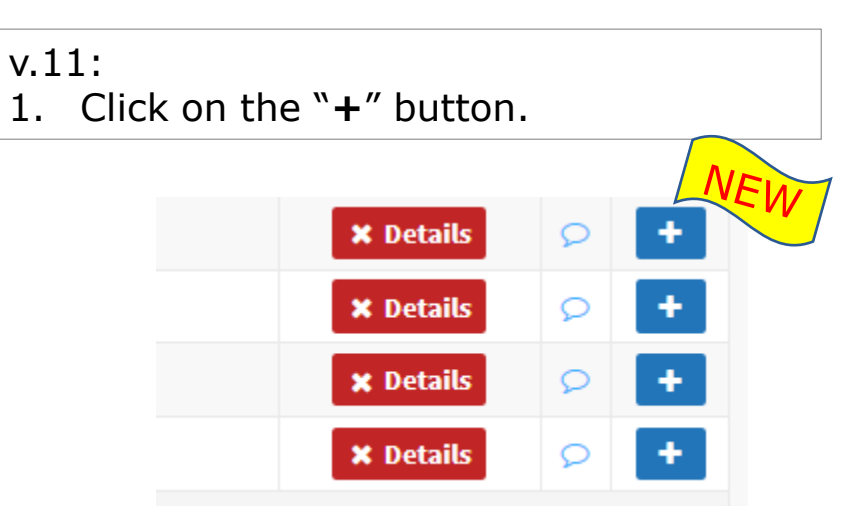

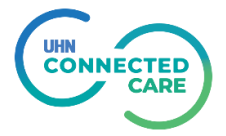

## **Send & Manage Referrals Tab**

### **Send and Manage Referrals Tab**

• Applicable to **Assessment module** and **Referral Sender** role

• Applicable to referrals where clinician has to manage referrals to multiple service providers

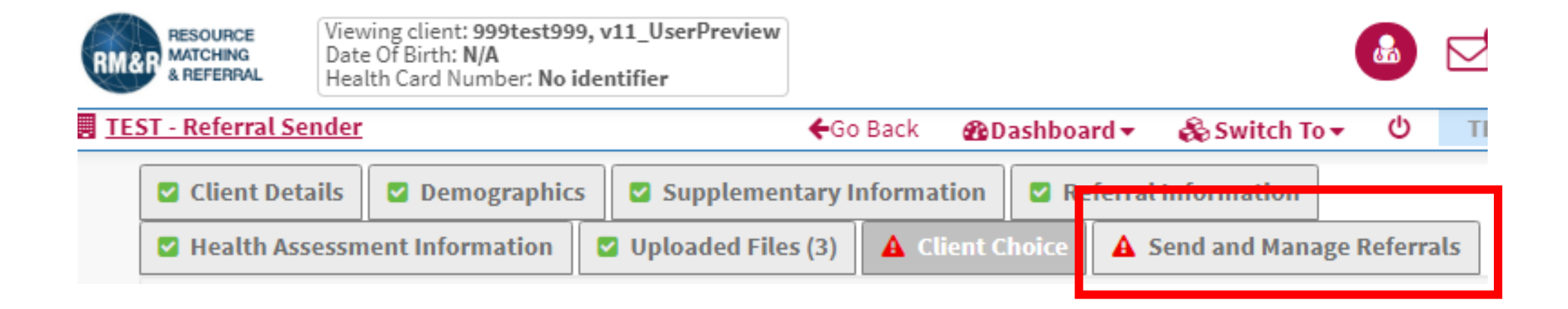

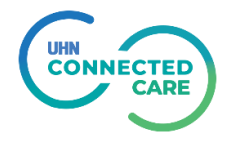

### **Enhancements to Send & Manage Referrals Tab**

#### There is a new "**Patient History**" button.

*Clicking on this button takes user to a new page within the application (unlike "Referral History Report" which generates a downloadable report in a separate pop up screen). This feature can be used to filter historical information based on care type, date and referral details.*

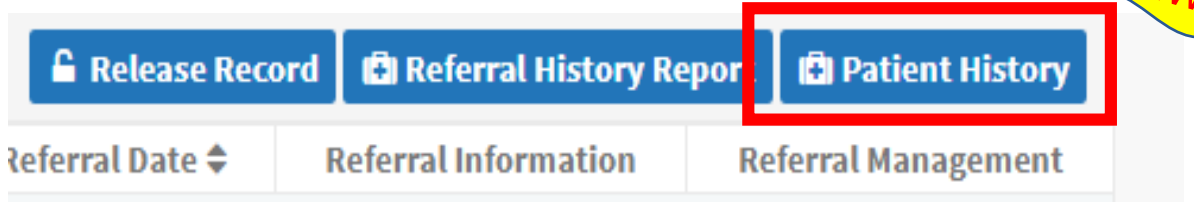

Clicking on Service Provider name will provider more details about the provider.

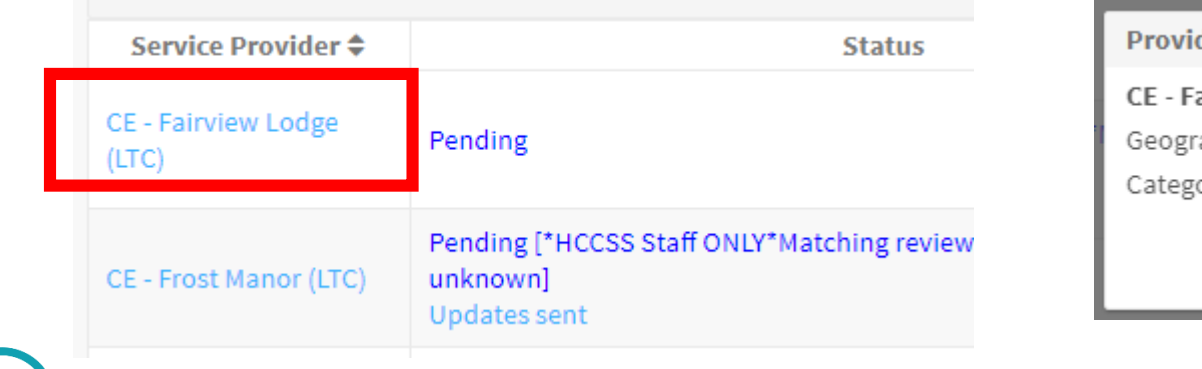

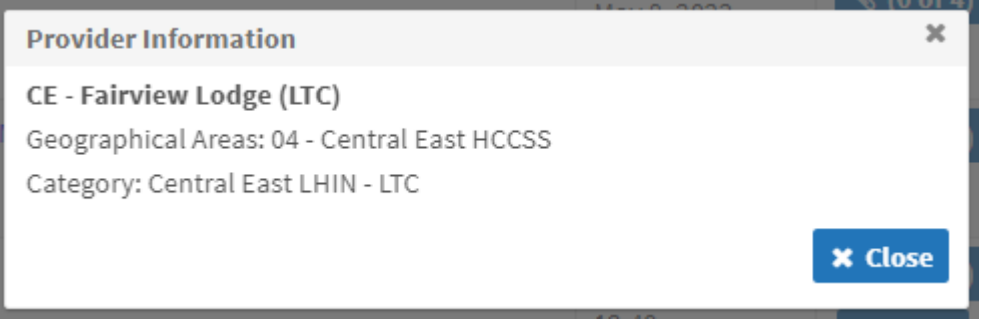

#### **Enhancements to Send & Manage Referrals Tab**

If a denied referral is over-ridden, the override reason is displayed along with comments for override. Earlier only comments were displayed.

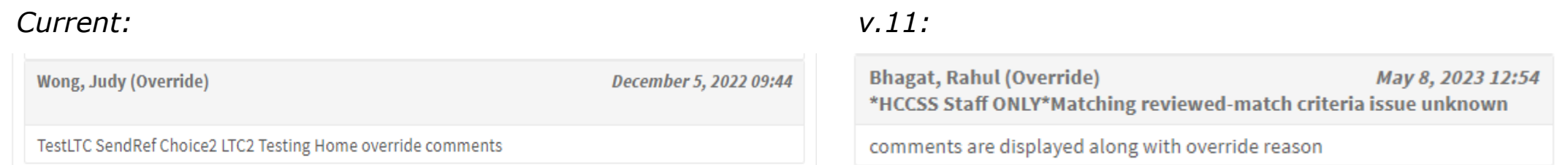

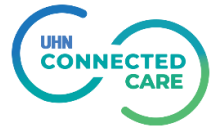

## **Service Provider / Vacancies**

#### **Enhancements to Service Provider Tab**

• Applicable to **Service Provider module/ Referral Receiver** role

If a denied referral is over-ridden, the override reason is displayed along with comments for override.

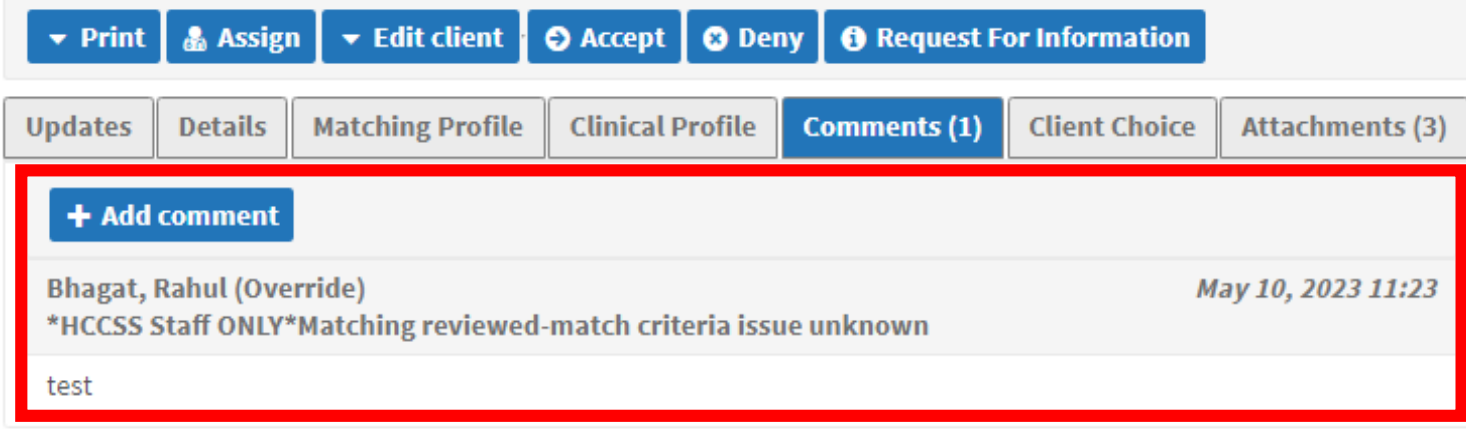

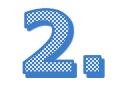

"Patient History" button is also available in Service Provider module (under "Updates" tab)

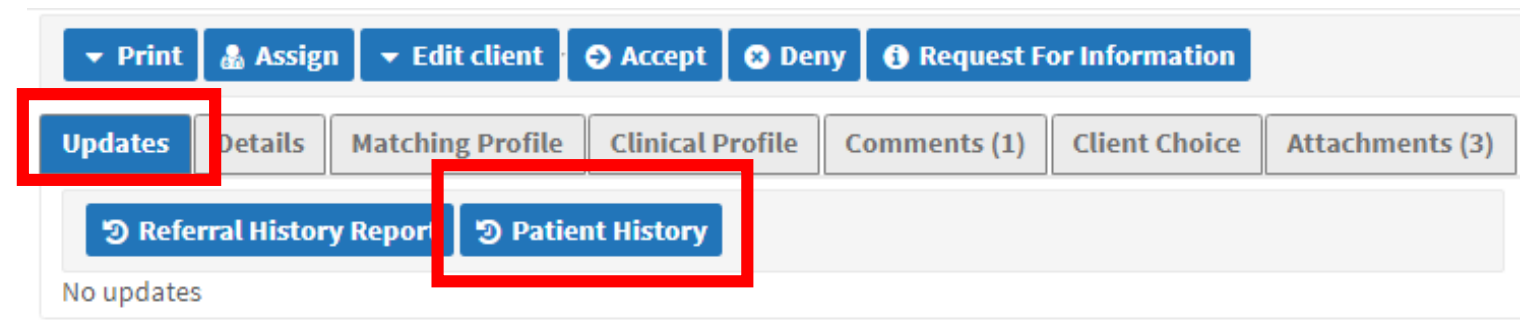

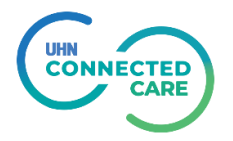

Search for a client to discharge" form and search result has been consolidated into one.

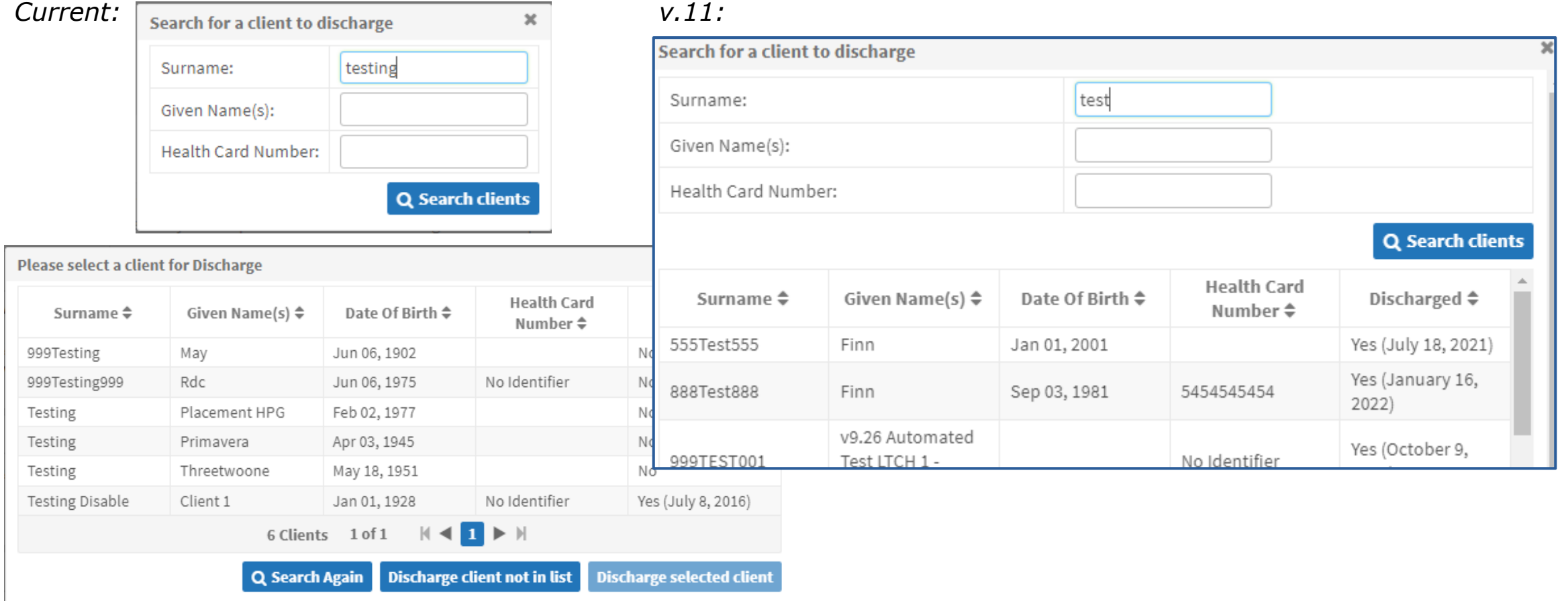

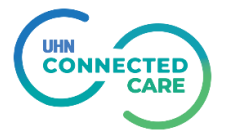

### **<sup>2</sup>.** "Vacancy Name" field in Discharge Notice has been changed to "Discharge Vacancy Name".

#### *Current: v.11:*

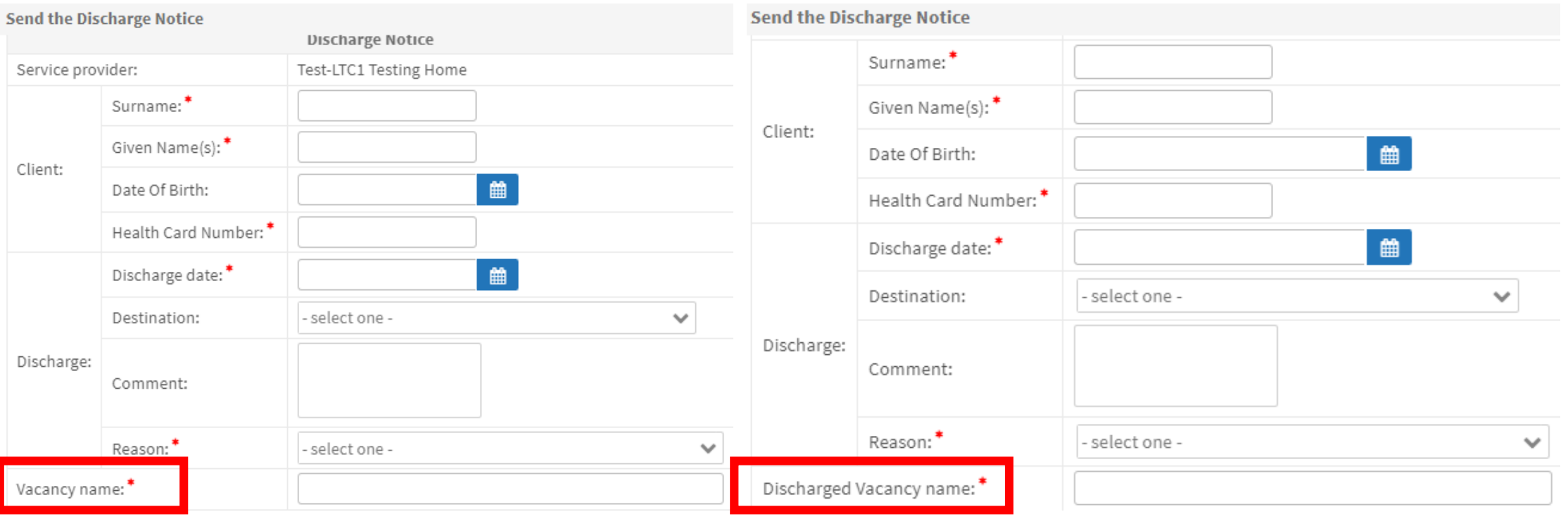

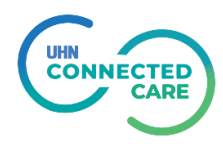

After sending Discharge Notice user will be asked to enter vacancy "Date Available" & vacancy attributes before Vacancy Details page is displayed.

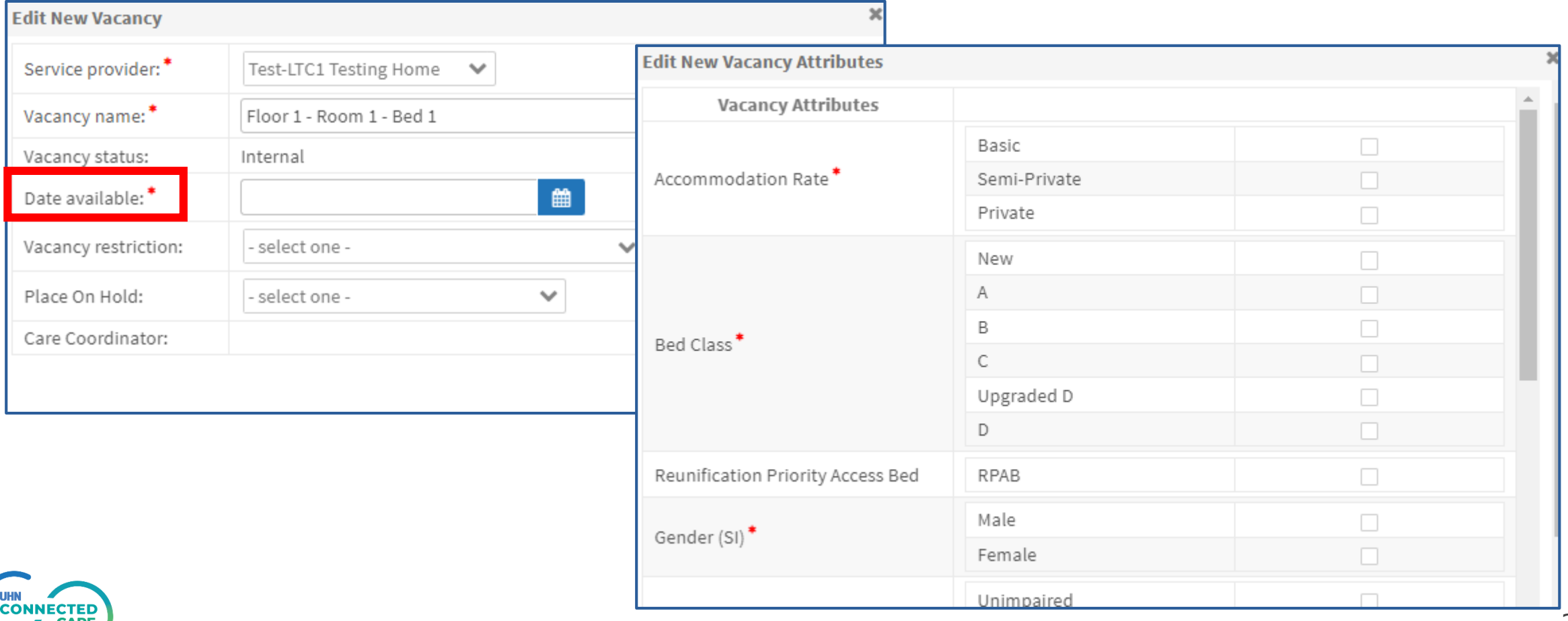

Planned Admission Date field will also require admission time when the bed offer is accepted.

#### *Current: v.11:*

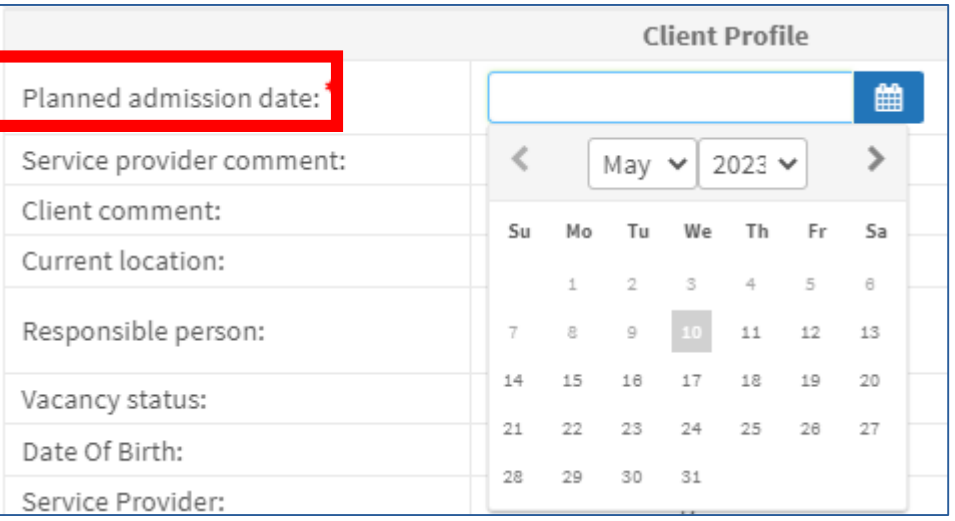

**CONNECTE** 

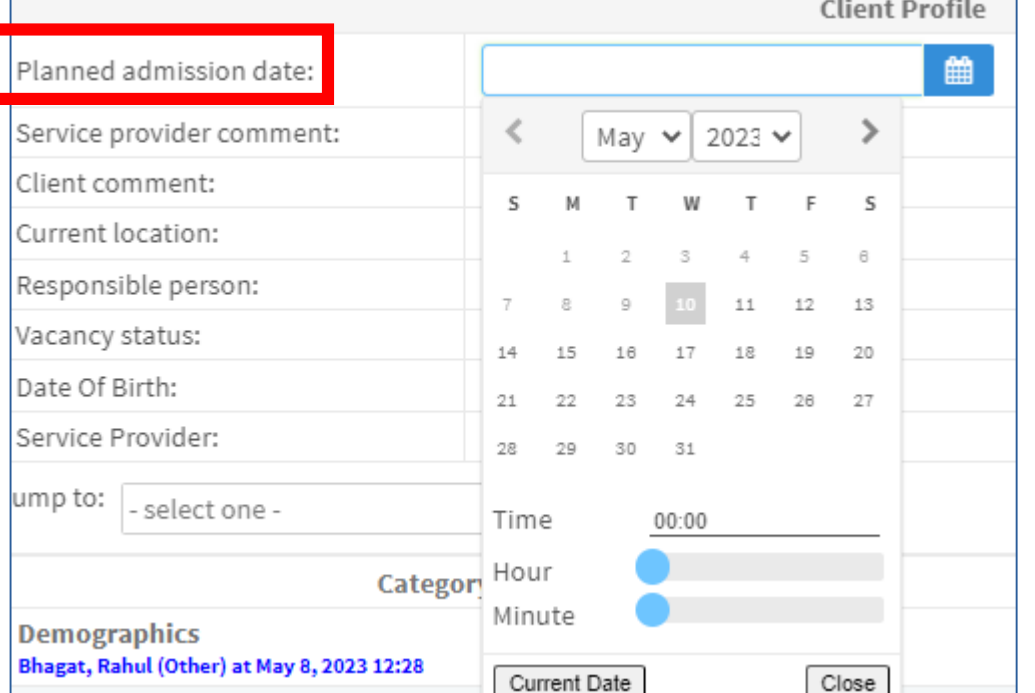